# **Určení hodnoty tíhového zrychlení**

#### *Cíle*

Stanovit použitím vhodné měřicí metody hodnotu tíhového zrychlení.

# *Zadání úlohy*

Určete hodnotu tíhového zrychlení analýzou volného pádu proužkované fólie skrz optickou závoru.

## *Pomůcky*

počítač s programem PASCO Capstone, měřicí rozhraní 550 Universal Interface (případně USB link), čidlo – optická závora, 5 ks pásu průhledné fólie s černými proužky v pravidelných vzdálenostech každý pás s jinou roztečí proužků (fólie lze vytvořit například okopírováním vytištěné předlohy na fólie pro zpětný projektor), dva kolíčky na prádlo, pravítko, laboratorní stojan

## *Teoretický úvod*

Volný pád je rovnoměrně zrychlený pohyb tělesa způsobený tíhovou silou, pro jejíž velikost platí podle druhého Newtonova pohybového zákona

$$
F = mg \quad (1)
$$

kde  $m$  je hmotnost tělesa a  $g$  je velikost tíhového zrychlení.

Rychlost *v* volně padajícího tělesa rovnoměrně roste, jak je znázorněno na obrázku 1, a její velikost v závislosti na čase t tedy můžeme vyjádřit vztahem

$$
v = at + v_0, \quad (2)
$$

kde  $v_0$  je velikost počáteční rychlosti tělesa (v čase  $t = 0$  s).

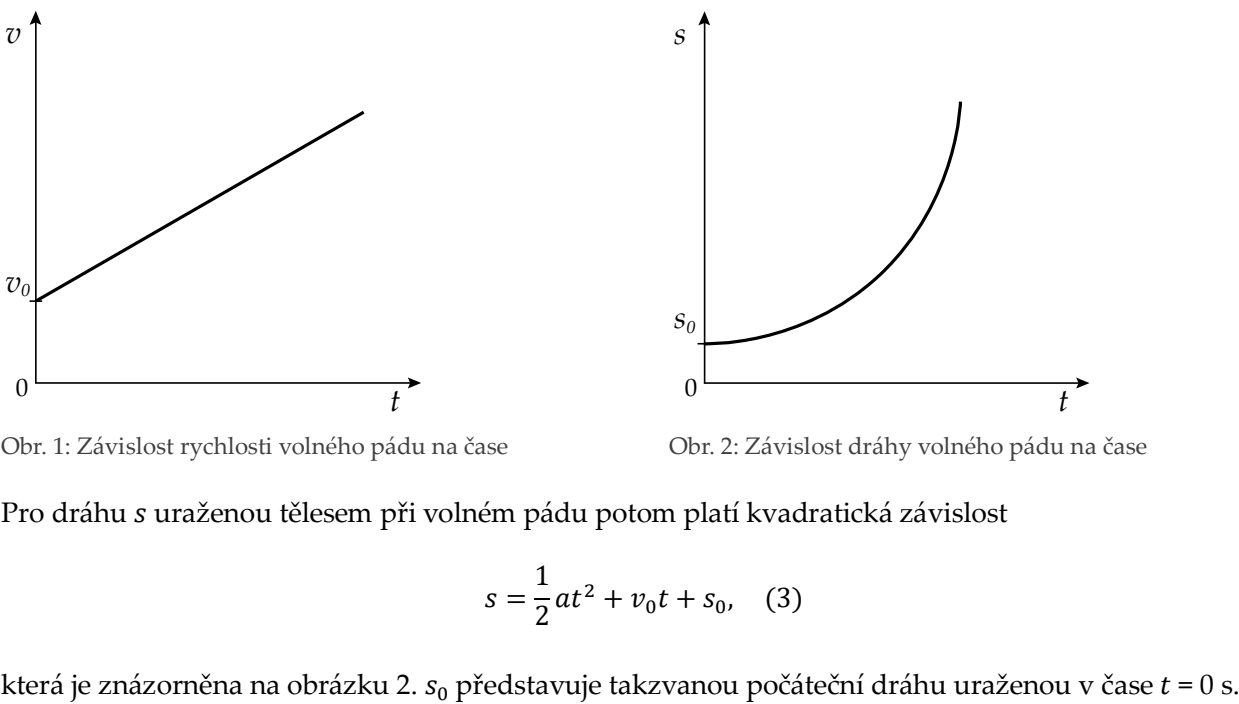

Obr. 1: Závislost rychlosti volného pádu na čase Obr. 2: Závislost dráhy volného pádu na čase

Pro dráhu s uraženou tělesem při volném pádu potom platí kvadratická závislost

$$
s = \frac{1}{2}at^2 + v_0t + s_0, \quad (3)
$$

Pokud naměříme časové závislosti rychlosti nebo dráhy volně padajícího tělesa, můžeme tzv. fitováním naměřených křivek určit hodnotu tíhového zrychlení. Závislost rychlosti na čase můžeme přitom nahradit lineární funkcí, která bude v obecném grafu závislosti *y* na popsána rovnicí

$$
y = mt + b \quad (4)
$$

Z porovnání vztahů (2) a (4) je vidět, že konstanta b představuje hodnotu počáteční rychlosti  $v_0$  a konstanta  $m$  odpovídá hledané hodnotě tíhového zrychlení. Podobně můžeme naměřenou závislost dráhy na čase vyjádřit obecnou kvadratickou funkcí

$$
y = At^2 + Bt + C \tag{5}
$$

ve které konstanta C odpovídá počáteční dráze s<sub>0</sub>, konstanta B počáteční rychlosti  $v_0$  a pro hledanou hodnotu tíhového zrychlení platí

$$
a=2A, (6)
$$

což snadno zjistíme porovnáním vztahů (3) a (5).

#### *Příprava úlohy (praktická příprava)*

Připravíme si všechny potřebné pomůcky a optickou závoru upneme ve vodorovné poloze do laboratorního stojanu. Prostřednictvím digitálního vstupu rozhraní 550 Universal Interface (případně pomocí digitálního adaptéru a USB linku) připojíme optickou závoru k počítači. Dále změříme pravítkem rozteč proužků na všech průhledných fóliích, které budeme při měření používat, a hodnoty si zaznamenáme.

Měření provádíme z důvodu větší přesnosti tak, že vždy změříme celkovou šířku všech proužků a vydělíme ji počtem proužků. **Za jeden proužek je přitom považována průhledná i černá část dohromady**, viz obr. 3.

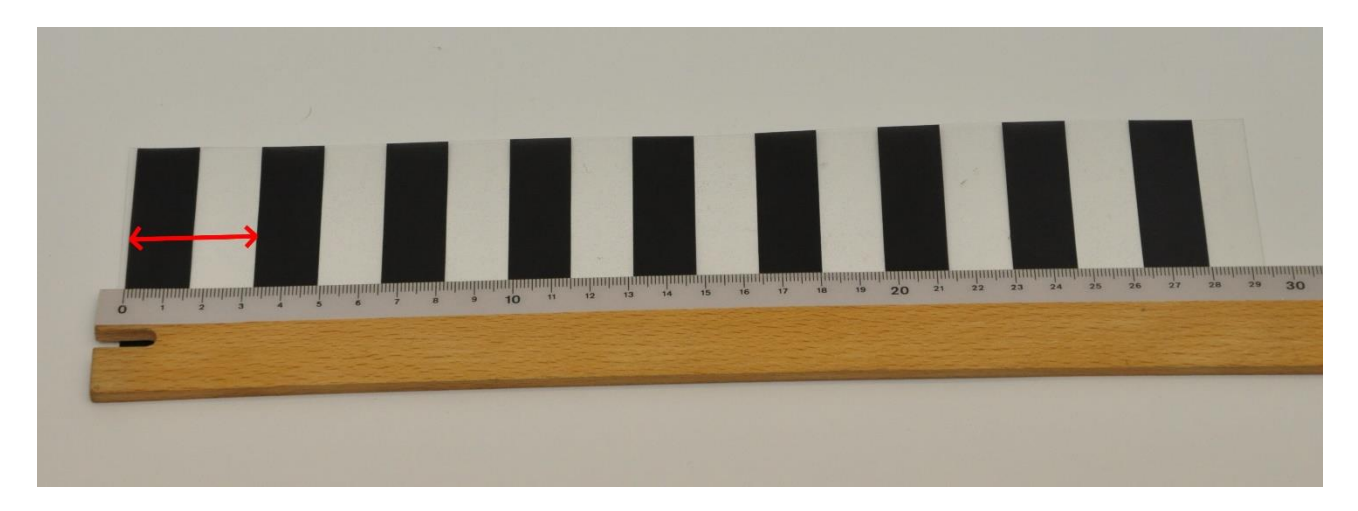

Obr. 3: Šířka měřeného proužku na fólii

## *Postup práce*

#### **Nastavení HW a SW**

Spustíme program PASCO Capstone, stiskem ikony *Nastavení hardwaru* v levém menu zobrazíme připojené měřicí rozhraní. U zobrazeného rozhraní klikneme na digitální vstup, ve kterém máme připojenu optickou závoru, a vybereme ze seznamu čidel *Fotobrána*. Zavřeme nastavení hardwaru a

kliknutím na další ikonu v levém menu spustíme *Nastavení časovače*. V postupných krocích nastavíme *Přednastavený časovač* a typ časovače *Plaňkový plot (Picket Fence)*. Ve čtvrtém kroku necháme přednastavené *zobrazování času*, *rychlosti*, *zrychlení* a *polohy* a tlačítkem *Další* se dostaneme k zadání *Rozteč praporků* – sem budeme pro každou fólii zvlášť zadávat změřenou šířku proužků (od začátku prvního neprůhledného po začátek druhého neprůhledného). Tlačítkem *Další* a *Dokončit* potvrdíme nastavení časovače a hlavní ikonou ho můžeme zavřít.

Na hlavní ploše vybereme z přednastavených šablon *Dvě zobrazení vedle sebe* a u obou vybereme po kliknutí na střed *Graf*. U prvního grafu potom kliknutím na popis svislé osy vybereme *Rychlost* u druhého *Poloha*, na vodorovných osách se automaticky znázorní *Čas*.

#### **Vlastní měření (záznam dat)**

Měření provádíme tak, že pás proužkované fólie zatížíme na jednom konci dvěma kolíčky umístěnými co nejdál od sebe, za opačný konec podržíme fólii ve svislé poloze nad optickou závorou a po spuštění měření tlačítkem *Zaznamenat data* ve spodním menu programu necháme pás propadnout optickou závorou tak, aby tmavé proužky střídavě přerušovaly světelný paprsek závory. Měření stejným tlačítkem zastavíme. Dbáme přitom na to, aby nebyl paprsek zakryt kolíčkem.

Měřicí systém zaznamená doby průchodu jednotlivých proužků závorou a pomocí zadané hodnoty šířky proužku dopočítá a zobrazí závislosti uražené rychlosti a dráhy jednotlivých proužků na čase. Naměřené hodnoty zobrazíme na celou plochu grafu stiskem první ikony v horním menu grafu. Měření následně opakujeme s dalšími fóliemi.

#### **Analýza naměřených dat**

Analýzu naměřených závislostí provedeme tak, že u grafu rychlosti vybereme kliknutím na šipku u sedmé ikony grafu (*Proložit zvolenou funkci vybranými daty*) možnost *Lineární*, u grafu polohy možnost *Kvadratická*. U naměřených závislostí se tak objeví proložená lineární, respektive kvadratická funkce s konkrétními vypočítanými koeficienty. Zaznamenáme si proto koeficient *m* u lineární funkce, který představuje přímo hodnotu zrychlení pohybu fólie a u kvadratické funkce koeficient *A* představující poloviční hodnotu tohoto zrychlení.

Z měření pěti pásů s různě širokými proužky tak získáme deset hodnot tíhového zrychlení, určíme jejich aritmetický průměr, odchylky jednotlivých hodnot od průměrné hodnoty a celkovou absolutní a relativní odchylku.